## **Quick Start Guide What's new in NC eProcurement**

This Quick Start Guide is intended to provide surface level highlights of some of the more important changes for experienced users in one consolidated place. It is not meant to take the place of the other, more detailed training guides available on the [NC eProcurement Training Page.](https://eprocurement.nc.gov/training/upgrade-buyer-learning-materials)

## **New Functionality**

- 1. **Logging In:** The new login page will look like the NCID login page.
- 2. **Two Views:** The new system will have two views of the same information. The newer view, **'Guided Buying,'** will be where the user lands when they first log in. It is designed to make routine purchases for basic users easier through a more modern, online shopping interface. From there, users can

navigate to **'Expert View'** which will show the same information, just in a more familiar setup to users who have experience with the existing NC eProcurement system. Users are free to purchase from whichever view they are most comfortable. **[+ More info](https://eprocurement.nc.gov/training/upgrade-buyer-training/getting-started)**

**GUIDED BUYING or EXPERT VIEW**

- 3. **Collaborative Requisition:** This is an optional tool built into the system for users to request informal quotes from multiple vendors at once. Users can then award the order to the vendor with the best quote directly from that requisition, and the quoting history will live with that order. Not all users will have the ability to create a Collaborative Requisition. **[+ More info](https://eprocurement.nc.gov/training/upgrade-buyer-learning/collaborative-requisitions)**
- 4. **UNSPSC Commodity Codes:** With the upgrade, the State has chosen to adopt the new UNSPSC commodity code system. Selecting the new UNSPSC codes will follow the same logic as selecting the old NIGP codes, but slight differences will include having to choose codes out to the 6<sup>th</sup> digit and that codes for Services now start with a 7, 8, or 9 (previously all services started with a 9). **[+ More info](https://eprocurement.nc.gov/training/selecting-commodity-codes)**

## **New Terminology**

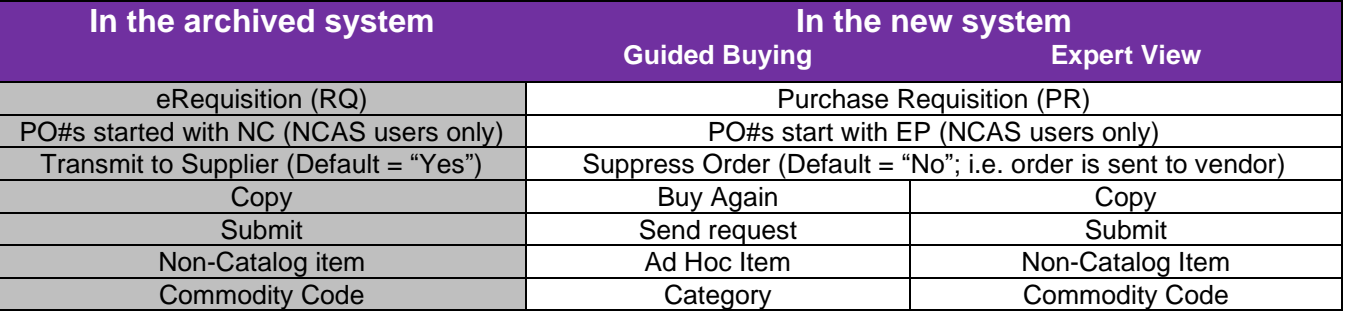

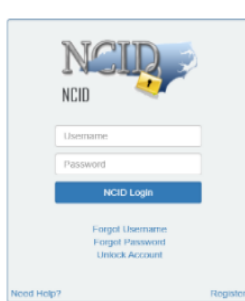

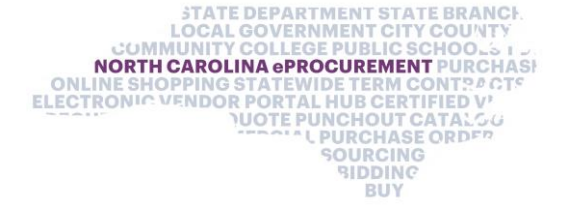

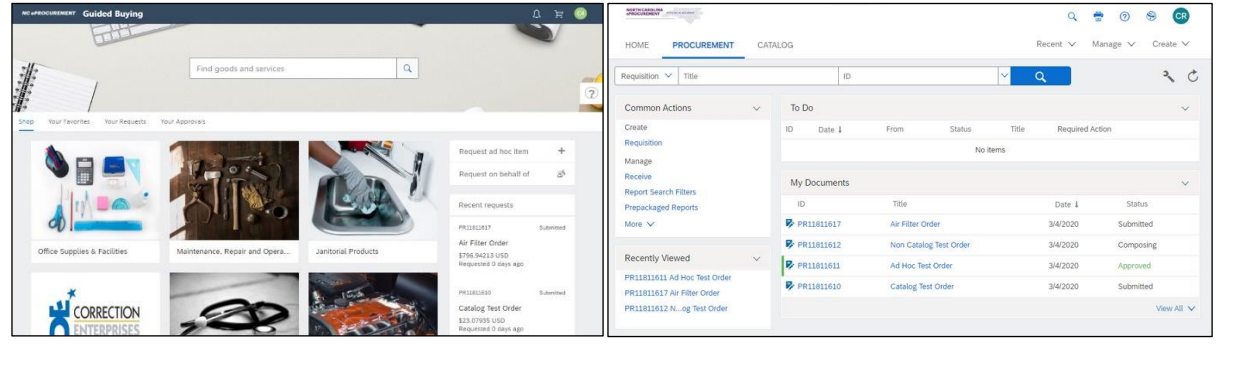